# RŪTERA VADĪBA, izmantojot aplikāciju

# Управление роутером при помощи приложения

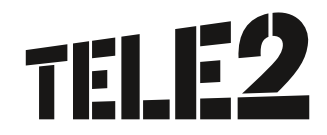

## Aplikācijas iespējas

Ērtai rūtera vadībai piedāvājam lejupielādēt aplikāciju savā viedtālrunī vai planšetē.

Instalējot aplikāciju viedierīcē, Jūs ērti varēsiet:

- 1.1. sekot līdzi GB patēriņam;
- 1.2. aplūkot, cik un kādas ierīces ir pieslēgušās Wi-Fi tīklam;
- 1.3. iestatījumu sadaļā veikt PIN kodu un paroļu maiņu;
- 1.4. ar īsceļu palīdzību konfigurēt paneli un atmiņu, kā arī atļaut datu lietošanu;
- 1.5. saņemt un sūtīt SMS;
- 1.6. koplietošanas sadaļā kopīgot telefonā esošo informāciju;
- 1.7. skenēt QR kodu.

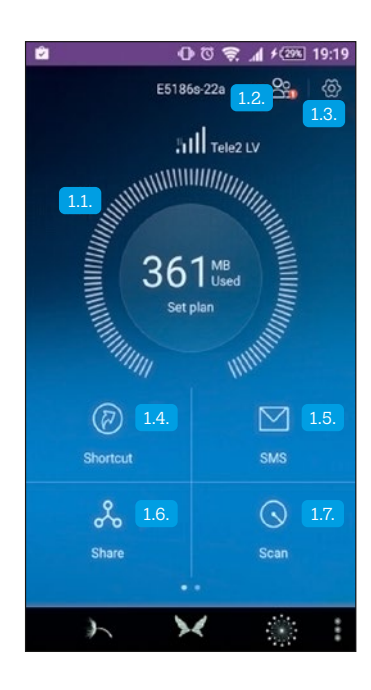

### Возможности приложения

Для удобного управления роутером предлагаем скачать приложение в свой смартфон или планшет.

Установка приложения в устройстве даст возможность:

- 1.1. контролировать расход ГБ;
- 1.2. посмотреть, сколько и какие устройства подключены к сети Wi-Fi;
- 1.3. в разделе Установки выполнить смену PIN-кода и пароля;
- 1.4. при помощи клавиш быстрого доступа (шорткат) отконфигурировать панель и память;
- 1.5. отсылать и получать SMS;
- 1.6. в разделе общего пользования делиться имеющейся в телефоне информацией;
- сканировать QR-код.

## Pirmie soļi

Aplikācija ir pieejama gan iOS, gan Android operētājsistēmām.

Rūtera aplikāciju varat lejuplādēt šādi:

- 2.1. noskenējot uz iepakojuma atbilstošo QR kodu un lejupielādēt aplikāciju;
- 2.2. atrodot savas viedierīces operētājsistēmas veikalā aplikāciju Huawei HiLink un lejupielādējot to.

Pirms veiksiet jebkādas darbības programma aicinās ievadīt vadības programmas lietotājvārdu un paroli. Lietotājvārds un parole sākotnēji visiem ir vienāda, un tā ir admin, tāpēc drošības nolūkos saviem klientiem iesakām veikt vadības programmas paroles maiņu, kā tas aprakstīts nākamajos soļos.

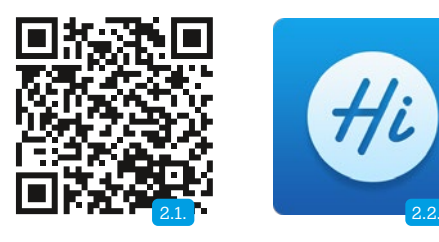

#### Первые шаги

Приложение совместимо как с операционной системой iOS, так и с Android.

Приложение для роутера можете скачать следующим образом:

- 2.1. сосканируйте с упаковки соответствующий QR-код и загрузите приложение;
- 2.2. найдите в магазине приложение Huawei HiLink для операционной системы Вашего устройства и загрузите приложение.

До выполнения любых действий программа запросит ввести имя пользователя и пароль программы управления. Имя пользователя и пароль изначально для всех идентичны – admin, поэтому в целях безопасности рекомендуем нашим клиентам выполнить смену пароля программы управления, пошаговые инструкции представлены ниже.

## Rūtera nosaukuma un paroles maiņa

Lai nomainītu rūtera nosaukumu un paroli, izvēlieties sadaļu Iestatījumi (Settings) un apakšsadaļu My Wi-Fi 3.1. kur varēsiet nomainīt gan rūtera nosaukumu 3.2. , gan paroli 3.3. .

### Смена названия и пароля роутера

Для смены названия и пароля роутера выберите раздел Установки (Settings) и подраздел My Wi-Fi 3.1. , в котором можете сменить как название роутера 3.2. , так и пароль 3.3. .

## Vadības programmas paroles maiņa

Lai nomainītu vadības programmas paroli, izvēlieties sadaļu Iestatījumi (Settings) un apakšsadaļu Mans konts (Account) 4.1. Pēc tam izvēlieties sadaļu Paroles maiņa (Modify login password)  $\left(4.2\right)$  un nomainiet programmas paroli, sākumā ievadot veco paroli 4.3. , pēc tam jauno 4.4. un apstiprinot paroles nomaiņu labajā augšējā stūrī 4.5.

## Смена пароля программы управления

Для смены пароля программы управления выберите раздел Установки (Settings) и подраздел Моя учетная запись (Account) 4.1. . Затем выберите раздел Смена пароля (Modify login password) 4.2 и смените пароль программы, вначале введя прежний пароль 4.3. , а затем новый 4.4. , и подтвердите смену пароля в правом верхнем углу 4.5. .

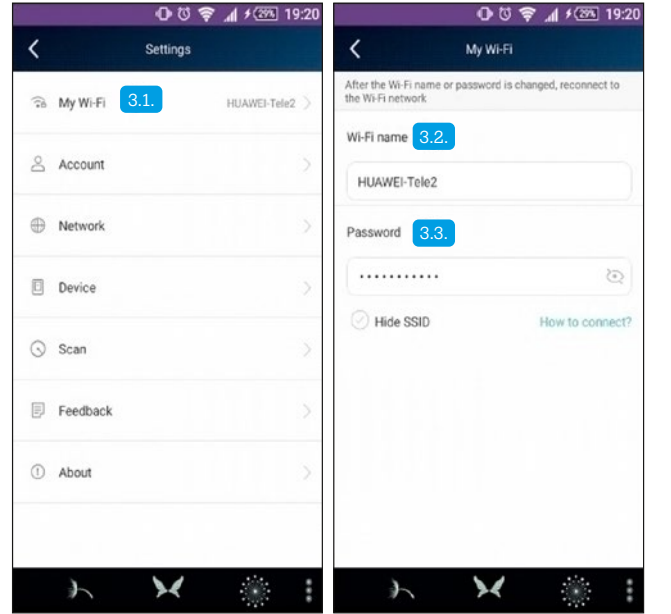

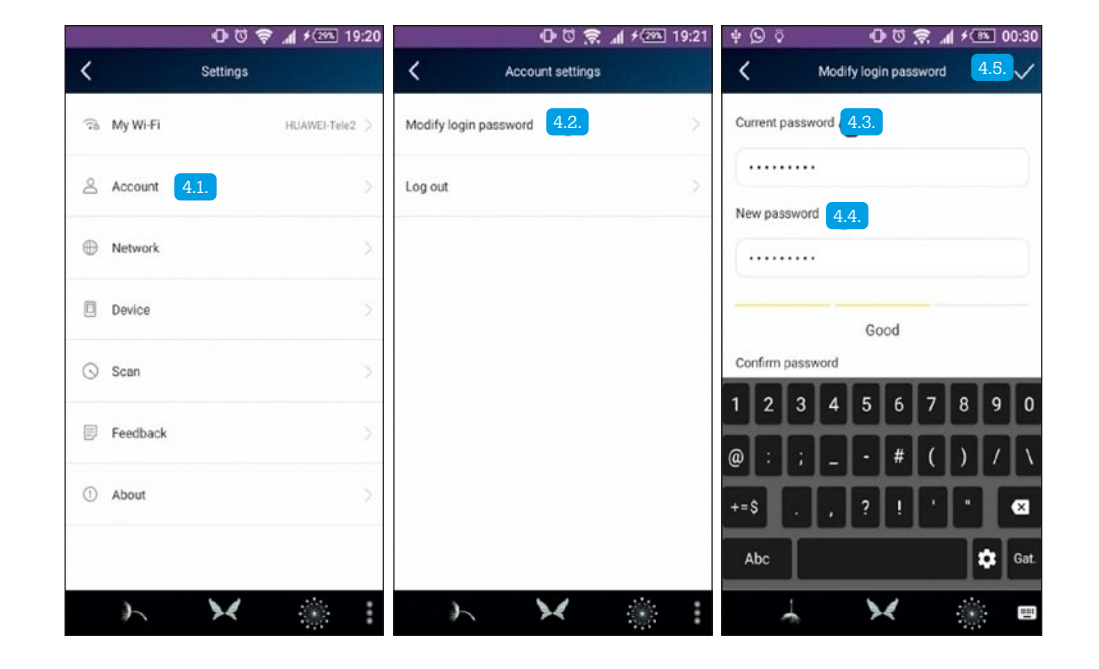